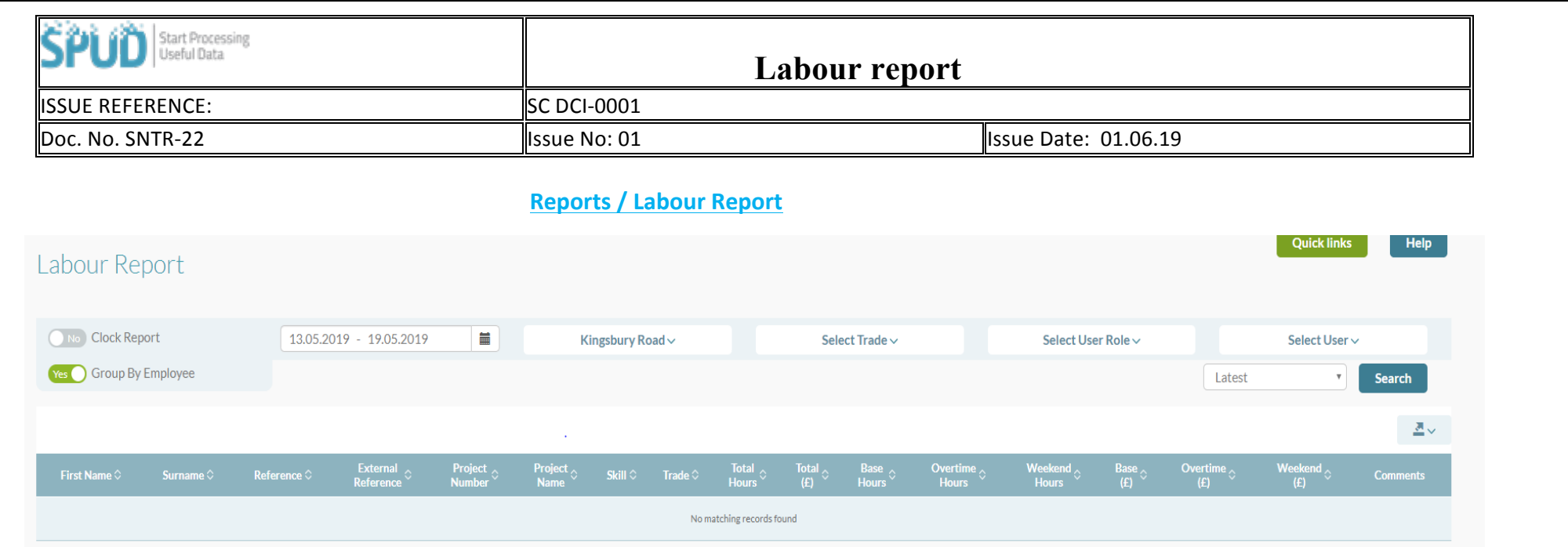

- Select the date range you would like the report to be generated from.
- Select the project/ Projects that you would like to see in the report. You can also filter the report by a trade type, user type, or by a specific person if you wish.
- Once you have selected the information, the labour report as pictured below will be created.
- The report can be exported from SPUD if you wish. To do this click the  $\frac{1}{2}$  icon. Then chose the format you would like to export the report to. For example,

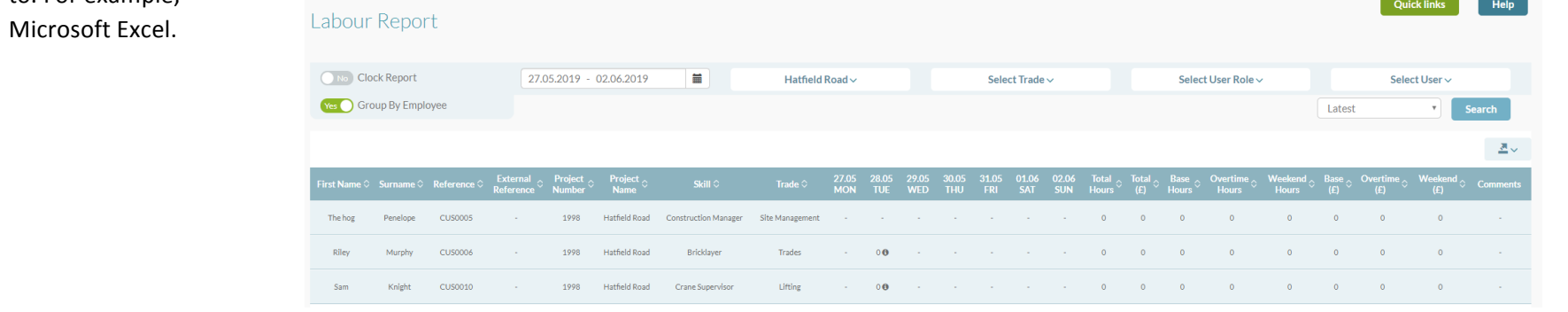